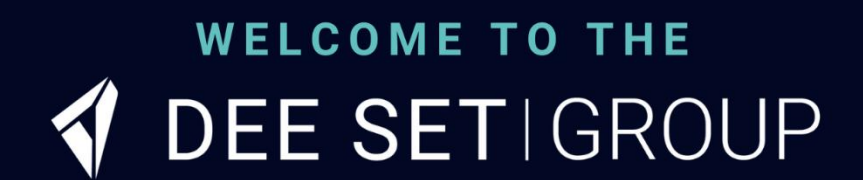

#### NEW STARTER SYSTEM INFORMATION PACK

## **Contents**

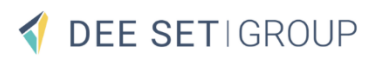

#### **Getting Started**

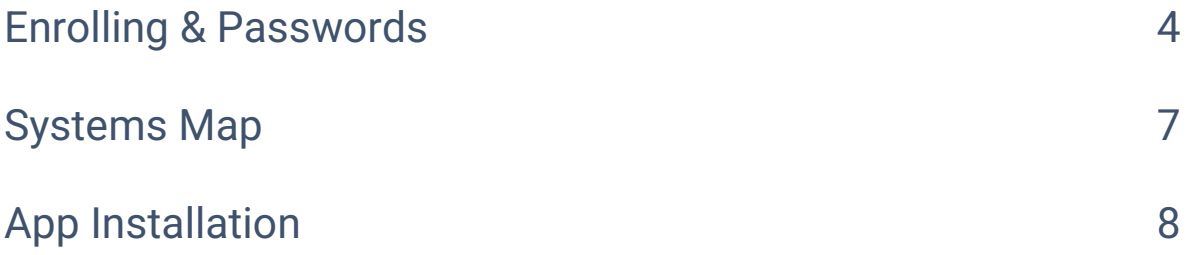

#### **Login Help**

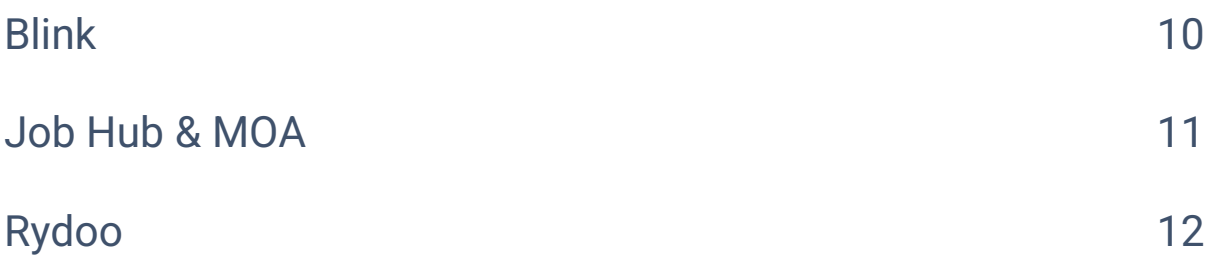

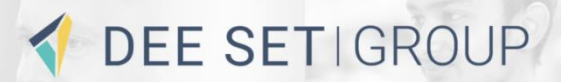

# Getting Started

## **Enrolling**

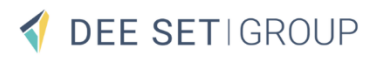

Getting you enrolled on AD Self Service is the first step to getting you on our systems.

Like anything online, we need to take care that you're set up securely... so that means we'll first agree on some security questions with you and then create your password.

Because you don't have a password yet, we'll use a temporary one, to begin with.

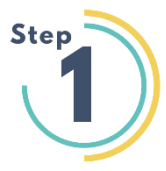

Please follow this link for AD Self Service Portal **<https://password-portal.deeset.group:9251/authorization.do>**

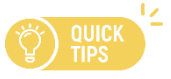

 $\frac{1}{2}$  If you ever forget your password you can also reset it using this link – make sure to save it!  $\circled{3}$ 

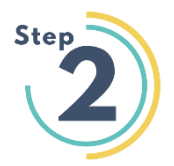

Enter your username and then your temporary password which will be sent to you via email and select **Login:**

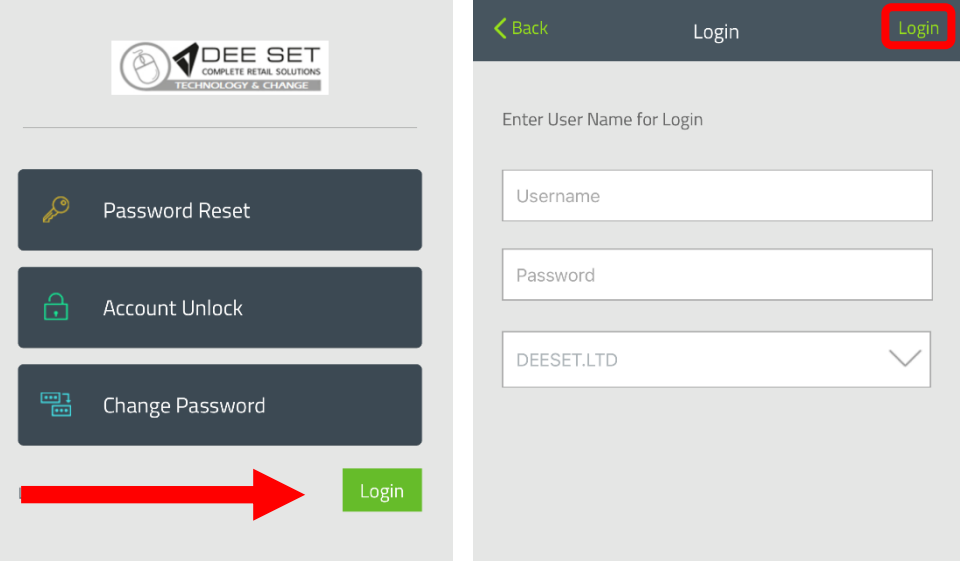

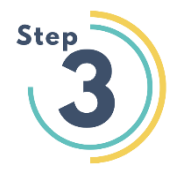

You now need to choose your password.

On the next screen, you will be asked to reset your password.

You will need to enter your current password (the temporary one), then enter a new password in the final two boxes. This needs to be 8 characters and includes a capital, a special character (@, #, £, etc), and a number. Make sure it's something memorable  $\odot$ 

When complete, select **Change**. Wait a few moments and when completed, you will see a success message at the top, select OK.

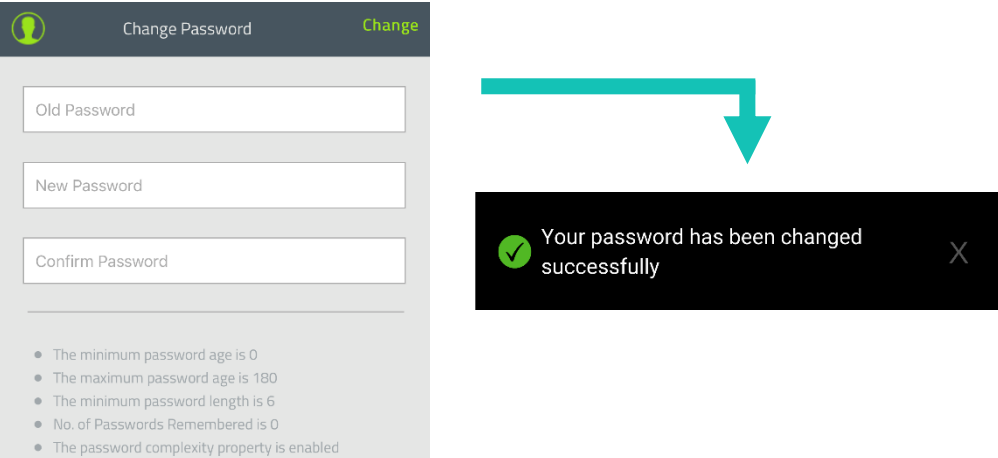

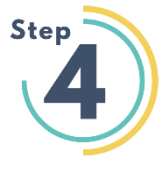

On the enrolment screen, select two questions and enter the answers for each. Your answers need to be at least 5 characters and are case and space sensitive.

When completed, select **Enrol** 

After selecting **Enrol**, it will take a short while to complete the enrolment, please stay on this page and do not close it.

When the process completes, you will see a success message.

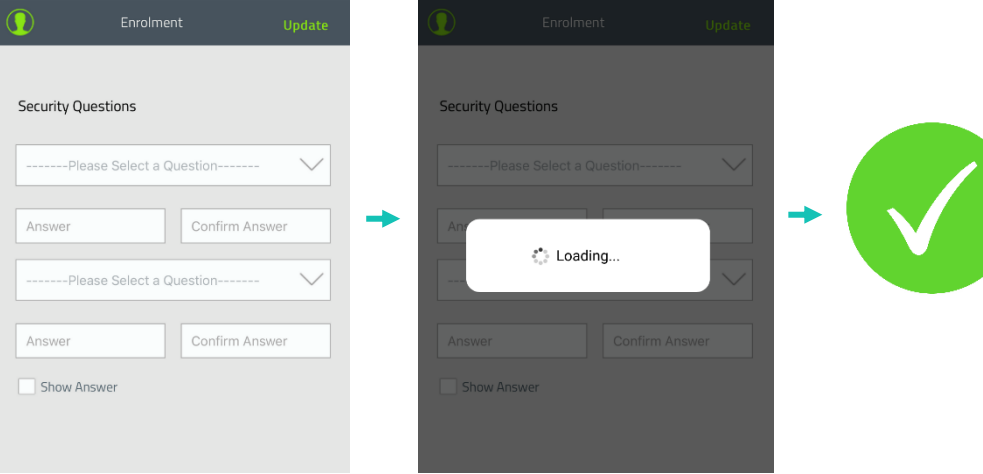

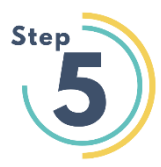

#### **Congratulations!**

You have successfully enrolled and reset your password.

From here you can now use this password (along with your @deeset.ltd username or @deeset.co.uk if you have been given an email account), to access the company system.

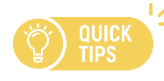

Remember: If you ever forget your password or get locked out, you can use this link to reset your password / unlock your account.

**<https://password-portal.deeset.group:9251/authorization.do>**

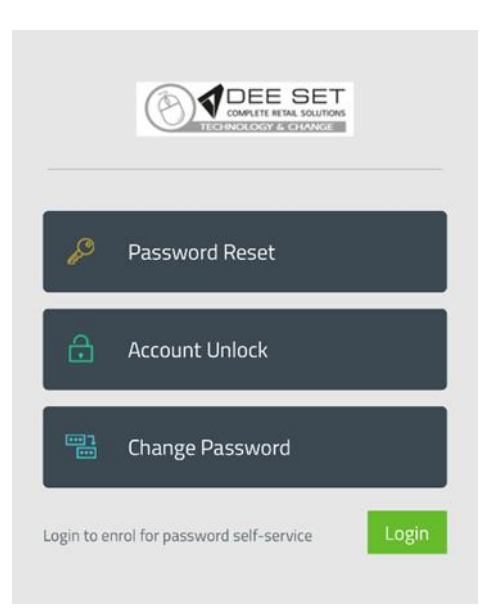

### **Systems Map**

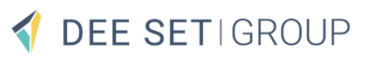

Here's a quick guide to help you know what system does what here at Dee Set...

### *I* Job Hub

Job Hub is the system you use to accept and complete jobs. You can view jobs allocated to you, as well as accept job offers based on your preferences.

#### **MOA**

Mobile Ordering App is used for creating and sending stock orders to stores you work in. Allows you to work offline, be flexible and create multiple orders at one time.

#### $\upbeta$  Blink

**Blink** is our business communication tool which allows you to work closely and communicate with your colleagues in your area. Once you have access to Blink, you will be able to access all of the below systems from the Blink Hub.

#### **THRIVE**

Thrive is our learning and training platform. Supporting you with all your training and development needs. You can gain Powerful skills on Thrive to maximise the amount of jobs offered to you.

#### **222 iTrent**

iTrent is our HR system book holidays, log absences, review and complete probation at your pension

#### <sup>1</sup>° Rydoo

Rydoo is our expenses app that allows you to submit receipts from your tablet or phone to claim money back for mileage and travel costs.

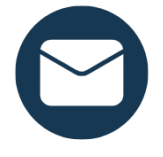

If you are experiencing any difficulty accessing any of the systems. Please email servicedesk@deeset.co.uk

Are you an Android or iPhone User?

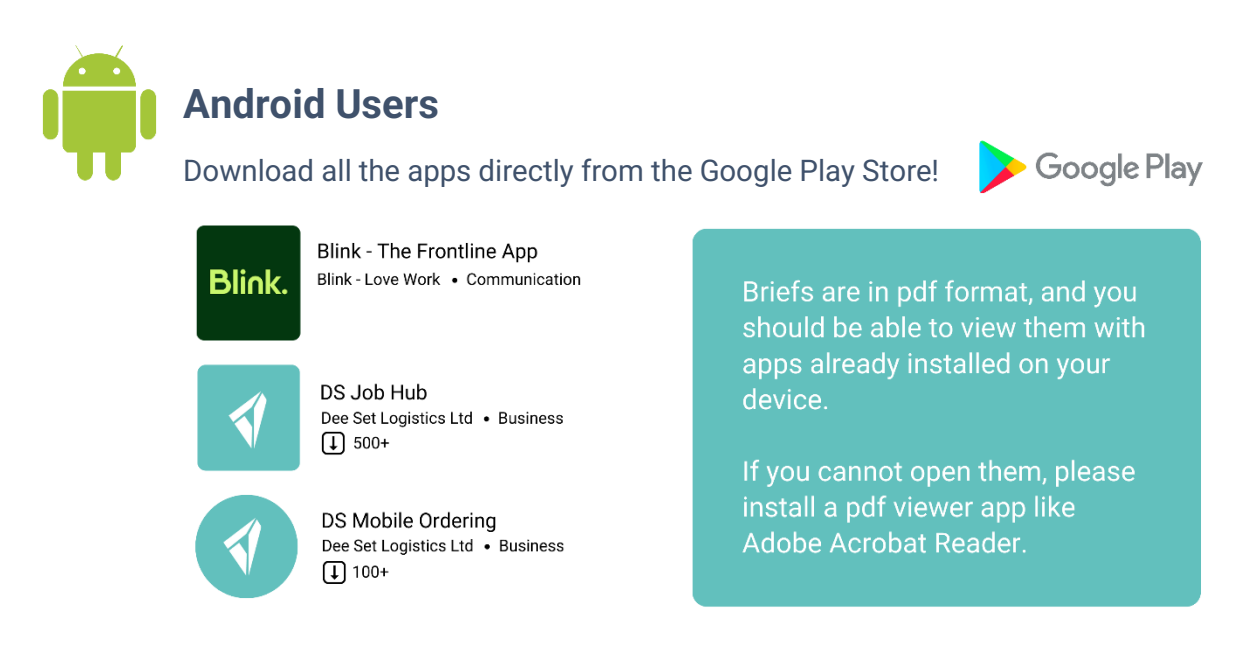

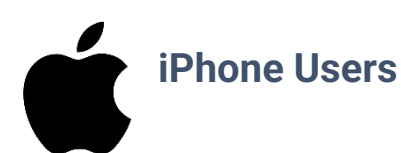

The below links will take you directly to the Apple App Store where you can download and install the apps

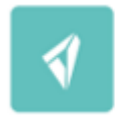

DS. Job Hub Dee Set Logistics Ltd . Business  $\sqrt{4}$  500+

**Job Hub** - <https://apps.apple.com/us/app/ds-job-hub/id1605809074>

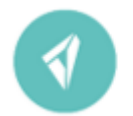

DS Mobile Ordering Dee Set Logistics Ltd . Business  $\sqrt{4}$  100+

**Mobile Ordering App** - <https://apps.apple.com/app/ds-mobile-ordering/id6451113207>

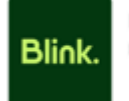

Blink - The Frontline App Blink - Love Work . Communication

**Blink** - <https://apps.apple.com/us/app/blink-the-frontline-app/id1046583493>

### DEE SETIGROUP

# Login Help

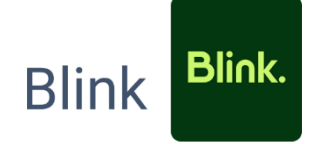

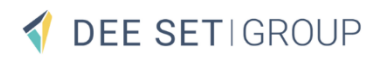

Blink. blink

#### **Getting Started Guide**

Welcome to Blink! Great news, staying up to date with company news and accessing key information just got easier than ever. Set up your account and join the conversation.

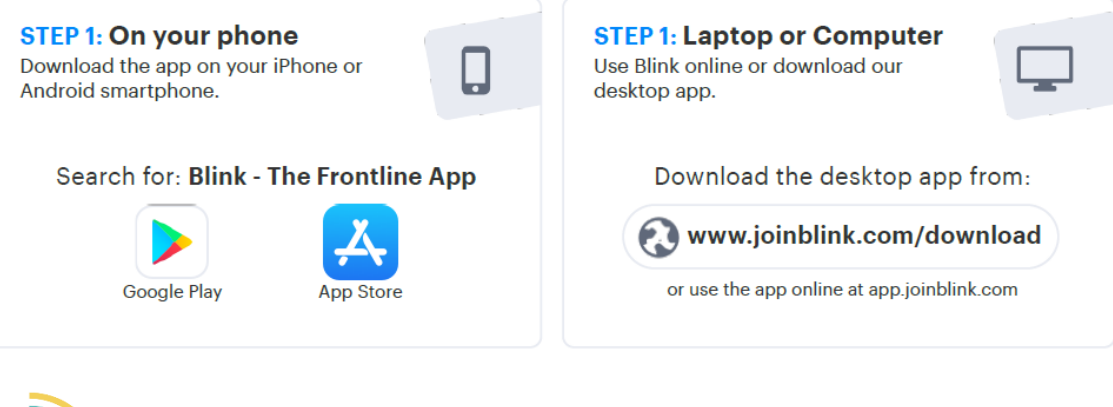

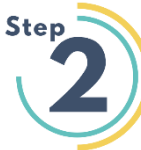

On the first screen, select

**'I already have an account'** 

(**Please make sure you're selecting this and not** '**Join my Colleagues'**).

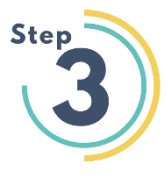

Next, select **'Use email address'** 

When it asks for the email address connected to your Blink account, enter your **personal email address** e.[g joe.bloggs@gmail.com](mailto:joe.bloggs@gmail.com)

or if you have given a Dee Set email account e.g *[firstname.surname@deeset.co.uk](mailto:firstname.surname@deeset.co.uk)* or *firstname.surname@tactical-solutions.co.uk*

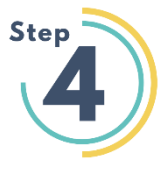

For the Microsoft sign in use your account ending .ltd *[firstname.surname@deeset.ltd](mailto:firstname.surname@deeset.ltd)*

or you have given a Dee Set email account use this e.g *[firstname.surname@deeset.co.uk](mailto:firstname.surname@deeset.co.uk)*

For the password, enter: *Your Main password – This is the one you created in enrolment.*

Once you are into Blink, you can then also access all the systems that will be relevant to your journey with Dee Set, such as "**iTrent**" and "**Thrive**"

#### Job Hub & MOA |  $\blacktriangleleft$

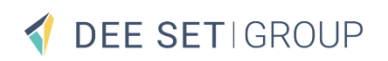

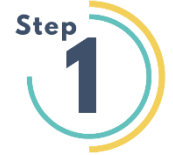

Click on **Job hub** or **MOA** app on your phone then, Accept T&Cs, then **Login**

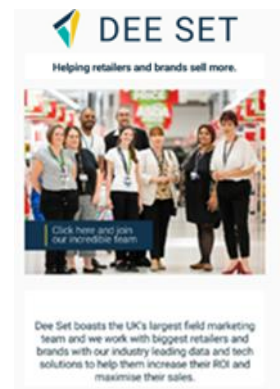

Already a team member?

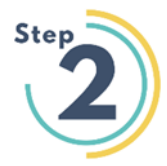

Then enter your .ltd Microsoft account (unless you have a Dee set email address e.g. *[firstname.lastname@deeset.co.uk](mailto:firstname.lastname@deeset.co.uk)* )

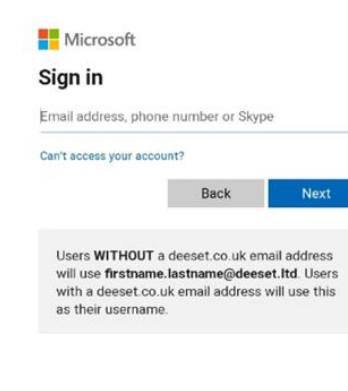

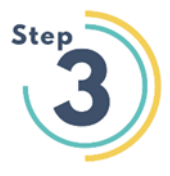

Followed by your password

Microsoft

**Enter password** 

Password

Your account will be remembered on this device.

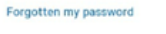

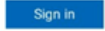

Users WITHOUT a deeset.co.uk email address will use firstname.lastname@deeset.ltd. Users<br>with a deeset.co.uk email address will use this as their username.

**Rydoo is our expenses app that allows you to submit receipts from your tablet or phone to claim money back for mileage and travel costs. Please do not try to log in or use Rydoo until your start date**

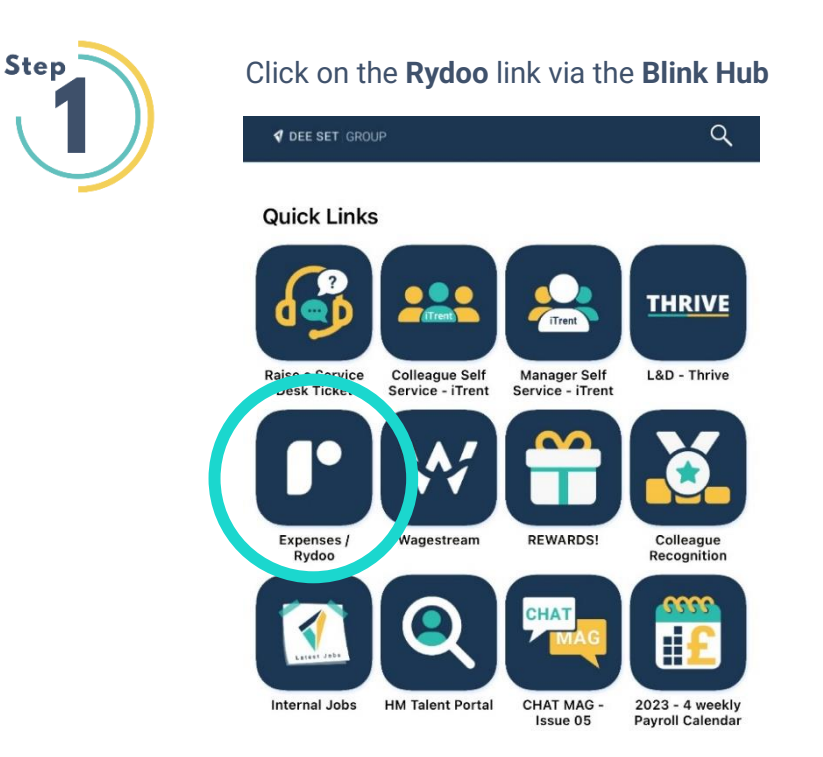

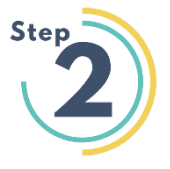

Please use your **personal** email address (**Unless you have a Dee Set email account** e.g. Joe.Bloggs@deeset.co.uk or [Joe.Bloggs@tactical-solutions.co.uk\)](mailto:Joe.Bloggs@tactical-solutions.co.uk)

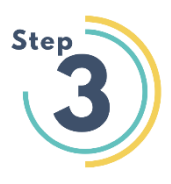

Use your **deeset.ltd account and password** to log on Joe.Bloggs@deeset.ltd

Unless you have a **deeset email account** e.g. [Joe.Bloggs@deeset.co.uk](mailto:Joe.Bloggs@deeset.co.uk)

**(If you have any issues accessing, please email**  [servicedesk@deeset.co.uk\)](mailto:servicedesk@deeset.co.uk)

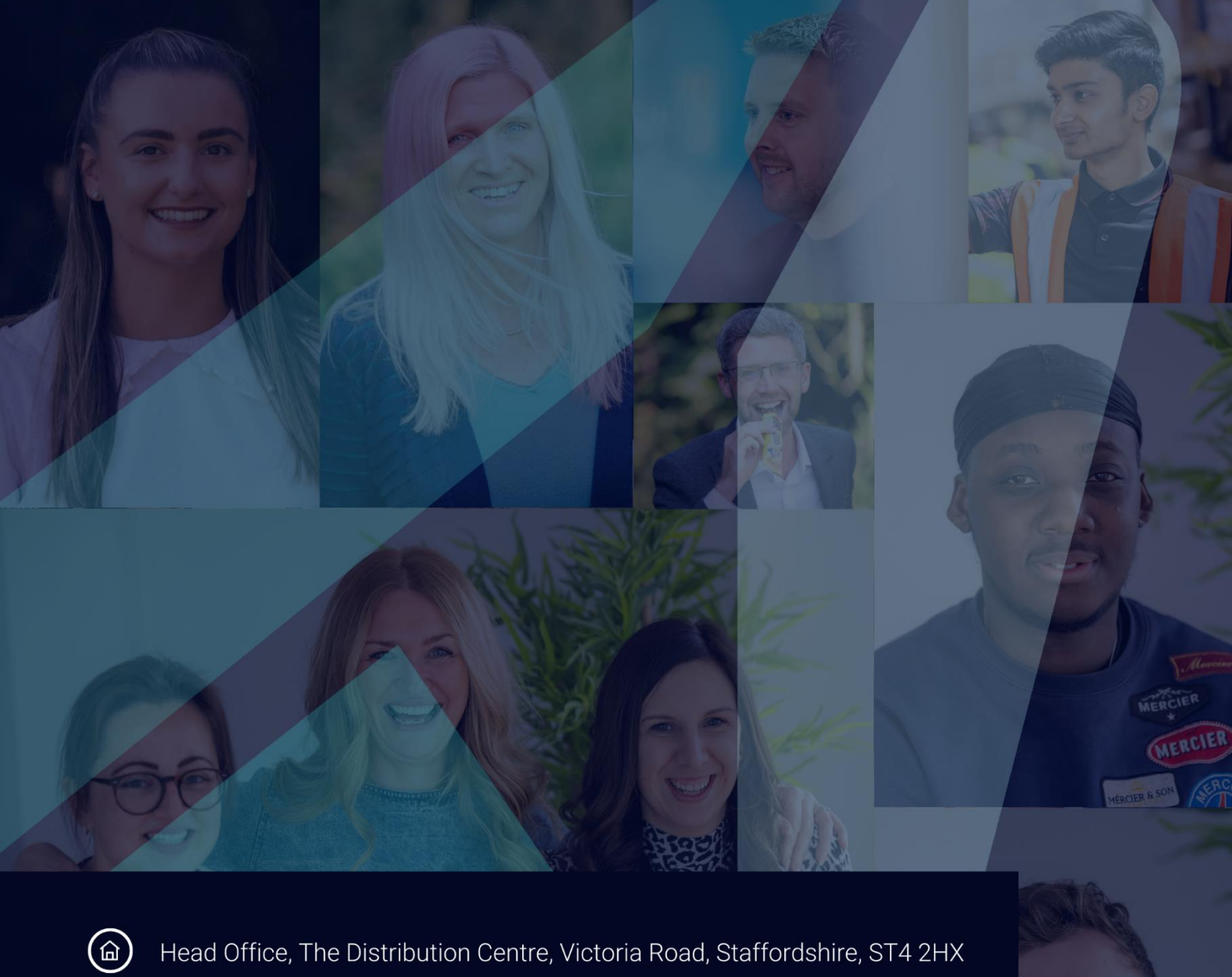

Head Office, The Distribution Centre, Victoria Road, Staffordshire, ST4 2HX

 $\odot$ 

01782 266 667

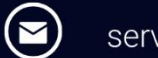

servicedesk@deeset.co.uk

Follow us online:

600

## DEE SETIGROUP